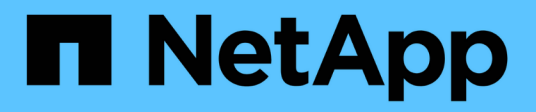

## **Monitorate il vostro sistema NetApp HCI con il controllo del cloud ibrido NetApp HCI**

NetApp December 22, 2023

This PDF was generated from https://docs.netapp.com/it-it/hci19/docs/task\_hcc\_dashboard.html on December 22, 2023. Always check docs.netapp.com for the latest.

# **Sommario**

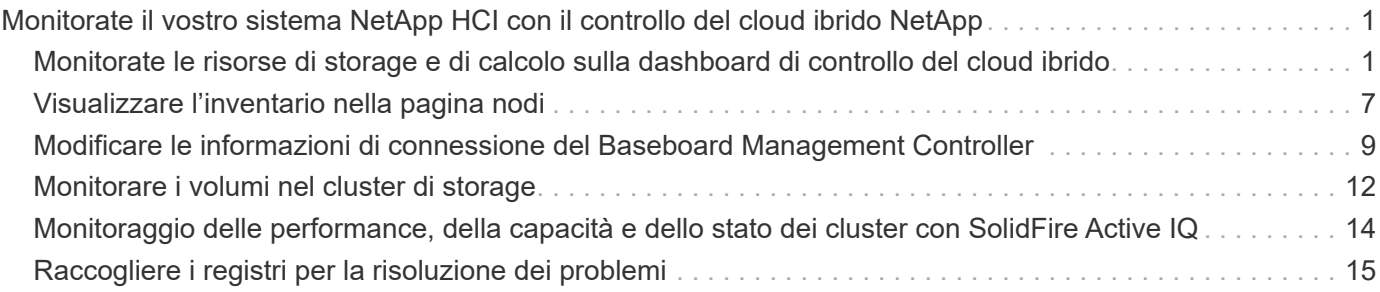

# <span id="page-2-0"></span>**Monitorate il vostro sistema NetApp HCI con il controllo del cloud ibrido NetApp**

## <span id="page-2-1"></span>**Monitorate le risorse di storage e di calcolo sulla dashboard di controllo del cloud ibrido**

Con la dashboard di controllo del cloud ibrido di NetApp, puoi visualizzare tutte le risorse di storage e di calcolo in un colpo d'occhio. Inoltre, è possibile monitorare la capacità dello storage, le performance dello storage e l'utilizzo del calcolo.

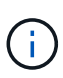

Quando avvii una nuova sessione di NetApp Hybrid Cloud Control per la prima volta, potrebbe verificarsi un ritardo nel caricamento della vista di NetApp Hybrid Cloud Control Dashboard quando il nodo di gestione gestisce molti cluster. Il tempo di caricamento varia in base al numero di cluster gestiti attivamente dal nodo di gestione. Per i lanci successivi, si verificheranno tempi di caricamento più rapidi.

Solo i nodi di calcolo gestiti e i cluster con almeno un nodo gestito nell'hardware serie H vengono visualizzati sul dashboard di controllo del cloud ibrido.

- [Accedere al dashboard di NetApp HCC](#page-2-2)
- [Monitorare le risorse di storage](#page-3-0)
- [Monitorare le risorse di calcolo](#page-4-0)
- [Monitorare la capacità dello storage](#page-4-1)
- [Monitorare le performance dello storage](#page-6-0)
- [Monitorare l'utilizzo del calcolo](#page-7-0)

## <span id="page-2-2"></span>**Accedere al dashboard di NetApp HCC**

1. Aprire l'indirizzo IP del nodo di gestione in un browser Web. Ad esempio:

https://<ManagementNodeIP>

- 2. Accedi al controllo del cloud ibrido NetApp fornendo le credenziali di amministratore del cluster di storage NetApp HCI.
- 3. Visualizza la dashboard di controllo del cloud ibrido.

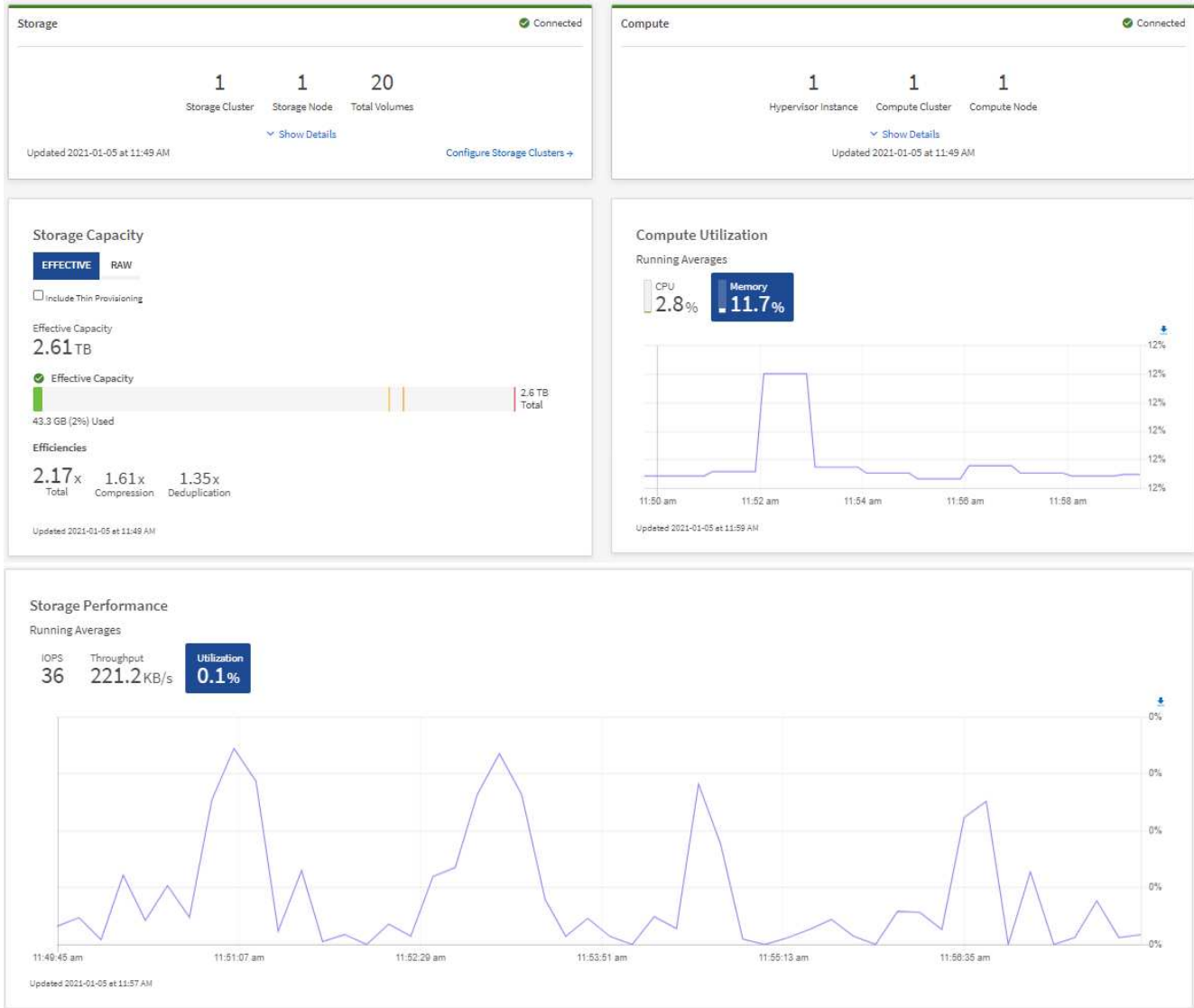

 $\left( \widehat{Q}\right)$ 

A seconda dell'installazione, potrebbero essere visualizzati alcuni o tutti questi riquadri. Ad esempio, per le installazioni solo storage, la dashboard di controllo del cloud ibrido mostra solo il riquadro Storage, il riquadro Storage Capacity e il riquadro Storage Performance.

## <span id="page-3-0"></span>**Monitorare le risorse di storage**

Utilizzare il riquadro **Storage** per visualizzare l'intero ambiente di storage. È possibile monitorare il numero di cluster di storage, nodi di storage e volumi totali.

Per visualizzare i dettagli, nel riquadro Storage (archiviazione), selezionare **Show Details** (Mostra dettagli).

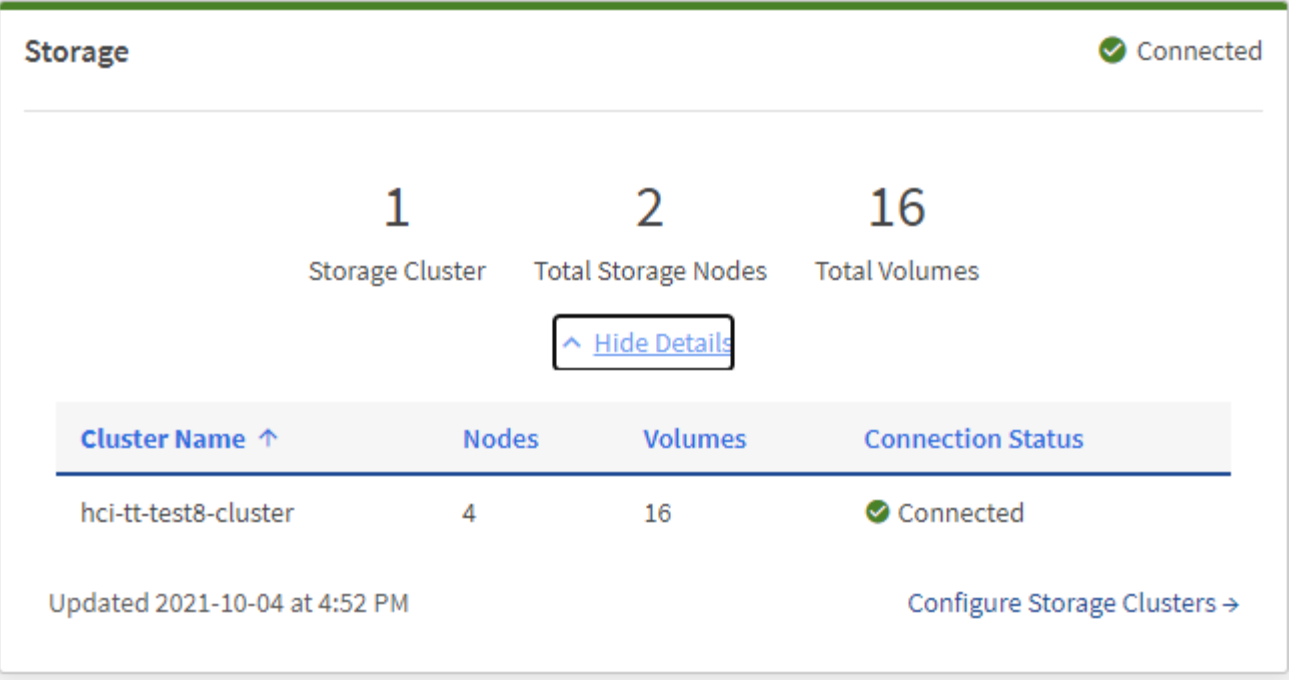

Il numero dei nodi di storage totali non include i nodi di controllo dei cluster di storage a due nodi. I nodi di controllo sono inclusi nel numero dei nodi nella sezione dei dettagli del cluster.

Per visualizzare i dati più recenti del cluster di storage, utilizzare la pagina Storage Clusters, in cui il polling viene eseguito con maggiore frequenza rispetto alla dashboard.

## <span id="page-4-0"></span>**Monitorare le risorse di calcolo**

Utilizza il riquadro **Compute** per visualizzare il tuo ambiente di calcolo NetApp H-Series. È possibile monitorare il numero di cluster di calcolo e i nodi di calcolo totali.

Per visualizzare i dettagli, nei riquadri calcolo, selezionare **Mostra dettagli**.

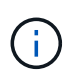

( i )

**Q** 

Le istanze di vCenter vengono visualizzate nel riquadro di calcolo solo quando almeno un nodo di calcolo NetApp HCI è associato a tale istanza. Per elencare le istanze di vCenter collegate in NetApp Hybrid Cloud Control, è possibile utilizzare ["API".](https://docs.netapp.com/it-it/hci19/docs/task_mnode_edit_vcenter_assets.html)

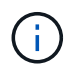

Per gestire un nodo di calcolo in NetApp Hybrid Cloud Control, è necessario ["Aggiungere il nodo](https://kb.netapp.com/Advice_and_Troubleshooting/Data_Storage_Software/Management_services_for_Element_Software_and_NetApp_HCI/How_to_set_up_compute_node_management_in_NetApp_Hybrid_Cloud_Control) [di calcolo a un cluster host vCenter"](https://kb.netapp.com/Advice_and_Troubleshooting/Data_Storage_Software/Management_services_for_Element_Software_and_NetApp_HCI/How_to_set_up_compute_node_management_in_NetApp_Hybrid_Cloud_Control).

## <span id="page-4-1"></span>**Monitorare la capacità dello storage**

Il monitoraggio della capacità di storage del tuo ambiente è fondamentale. Il riquadro Storage Capacity (capacità storage) consente di determinare i vantaggi in termini di efficienza della capacità dello storage con o senza funzionalità di compressione, deduplica e thin provisioning abilitate.

È possibile visualizzare lo spazio fisico di storage totale disponibile nel cluster nella scheda **RAW** e le informazioni sullo storage fornito nella scheda **EFFETTIVO**.

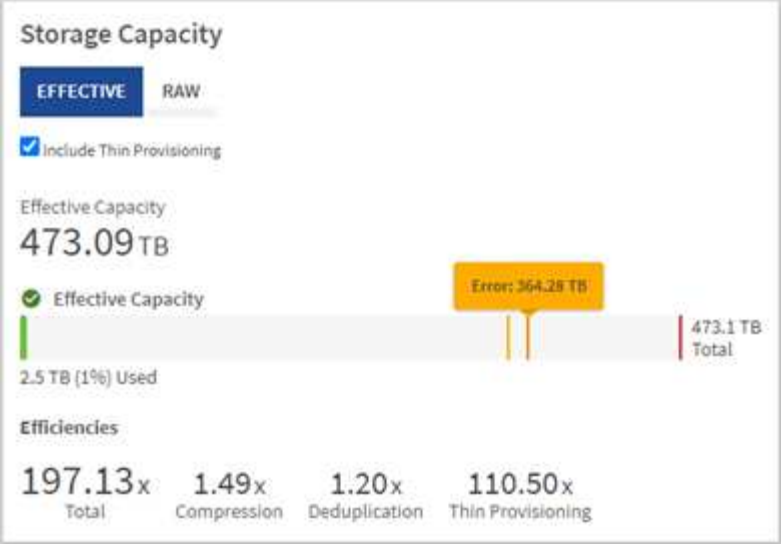

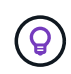

Per visualizzare lo stato del cluster, consultare anche la dashboard di SolidFire Active IQ. Vedere ["Monitorate performance, capacità e stato dei cluster in NetApp SolidFire Active IQ"](#page-15-0).

#### **Fasi**

1. Selezionare la scheda **RAW** per visualizzare lo spazio di storage fisico totale utilizzato e disponibile nel cluster.

Esaminare le linee verticali per determinare se la capacità utilizzata è inferiore al totale o inferiore alle soglie di avviso, errore o critico. Passare il mouse sulle linee per visualizzare i dettagli.

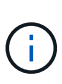

È possibile impostare la soglia di avviso, che per impostazione predefinita è inferiore del 3% alla soglia di errore. Le soglie di errore e critico sono preimpostate e non configurabili in base alla progettazione. La soglia di errore indica che nel cluster rimane meno di un nodo di capacità. Per informazioni sull'impostazione della soglia, vedere ["Impostazione della soglia](https://docs.netapp.com/us-en/element-software/storage/task_system_manage_cluster_set_the_cluster_full_threshold.html) [cluster full"](https://docs.netapp.com/us-en/element-software/storage/task_system_manage_cluster_set_the_cluster_full_threshold.html).

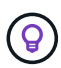

Per ulteriori informazioni sull'API degli elementi delle soglie del cluster correlati, vedere [""GetClusterFullThreshold""](https://docs.netapp.com/us-en/element-software/api/reference_element_api_getclusterfullthreshold.html) Nella *documentazione API del software Element*. Per ulteriori informazioni sulla capacità di blocchi e metadati, vedere ["Comprensione dei livelli di](https://docs.netapp.com/us-en/element-software/storage/concept_monitor_understand_cluster_fullness_levels.html) [completezza del cluster"](https://docs.netapp.com/us-en/element-software/storage/concept_monitor_understand_cluster_fullness_levels.html) Nella *documentazione software Element*.

- 2. Selezionare la scheda **EFFETTIVO** per visualizzare le informazioni sullo storage totale fornito agli host connessi e le valutazioni di efficienza.
	- a. Facoltativamente, selezionare **Includi thin provisioning** per visualizzare i tassi di efficienza del thin provisioning nel grafico a barre capacità effettiva.
	- b. **Grafico a barre capacità effettiva**: Esaminare le linee verticali per determinare se la capacità utilizzata è inferiore al totale o inferiore alle soglie di avviso, errore o critico. Analogamente alla scheda Raw, è possibile passare il mouse sulle linee verticali per visualizzare i dettagli.
	- c. **Efficienze**: Guarda queste valutazioni per determinare i tuoi guadagni in termini di efficienza della capacità dello storage con le funzionalità di compressione, deduplica e thin provisioning abilitate. Ad esempio, se la compressione viene visualizzata come "1.3x", significa che l'efficienza dello storage con compressione abilitata è 1.3 volte più efficiente che senza di essa.

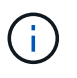

Efficienze totali pari a (fattore di efficienza maxUsedSpace \*) / 2, dove EfficiencyFactor = (thinProvisioningFactor \* deDuplicationFactor \* compressionFactor). Quando il thin provisioning non è selezionato, non viene incluso nel Total Efficiency.

d. Se la capacità di storage effettiva si avvicina a una soglia di errore o critica, considerare l'eliminazione dei dati nel sistema. In alternativa, è possibile espandere il sistema.

Vedere ["Panoramica dell'espansione"](https://docs.netapp.com/it-it/hci19/docs/concept_hcc_expandoverview.html).

3. Per ulteriori analisi e contesto storico, vedere ["Dettagli di NetApp SolidFire Active IQ".](https://activeiq.solidfire.com/)

## <span id="page-6-0"></span>**Monitorare le performance dello storage**

È possibile osservare la quantità di IOPS o di throughput che è possibile ottenere da un cluster senza superare le utili performance di tale risorsa utilizzando il riquadro Storage Performance (prestazioni dello storage). Le performance dello storage sono il punto in cui si ottiene il massimo utilizzo prima che la latenza diventi un problema.

Il pannello delle performance dello storage ti aiuta a identificare se le performance stanno raggiungendo il punto in cui le performance potrebbero degradarsi se i carichi di lavoro aumentano.

Le informazioni di questo riquadro vengono aggiornate ogni 10 secondi e vengono visualizzate in media tutti i punti del grafico.

Per ulteriori informazioni sul metodo API Element associato, vedere ["GetClusterStats"](https://docs.netapp.com/us-en/element-software/api/reference_element_api_getclusterstats.html) Metodo nella *documentazione API del software Element*.

#### **Fasi**

- 1. Visualizzare il riquadro Storage Performance (prestazioni storage). Per i dettagli, passare il mouse sui punti del grafico.
	- a. Scheda **IOPS**: Visualizza le operazioni correnti al secondo. Cerca tendenze in termini di dati o picchi. Ad esempio, se si nota che il numero massimo di IOPS è pari a 160.000 e 100.000 di IOPS gratuiti o disponibili, si potrebbe prendere in considerazione l'aggiunta di più carichi di lavoro a questo cluster. D'altra parte, se si vede che sono disponibili solo 140K, si potrebbe prendere in considerazione l'offload dei carichi di lavoro o l'espansione del sistema.

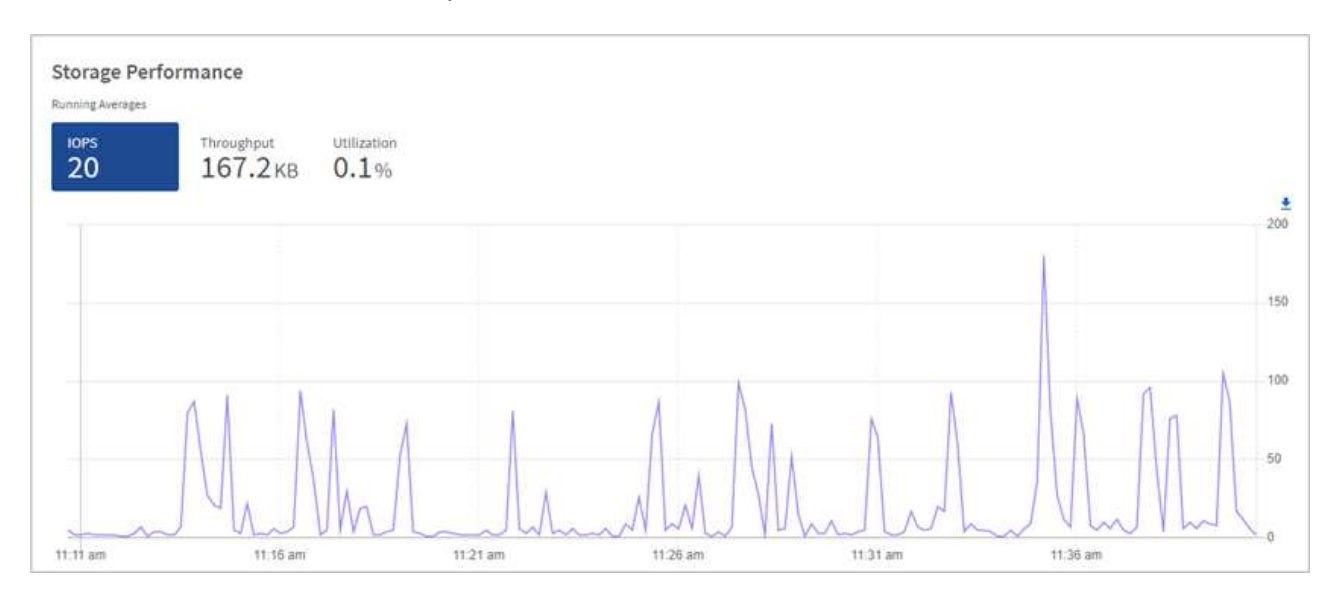

b. Scheda **throughput**: Monitorare gli schemi o i picchi di throughput. Inoltre, è possibile monitorare i

valori di throughput costantemente elevati, che potrebbero indicare che si stanno avvicinando alle massime prestazioni utili della risorsa.

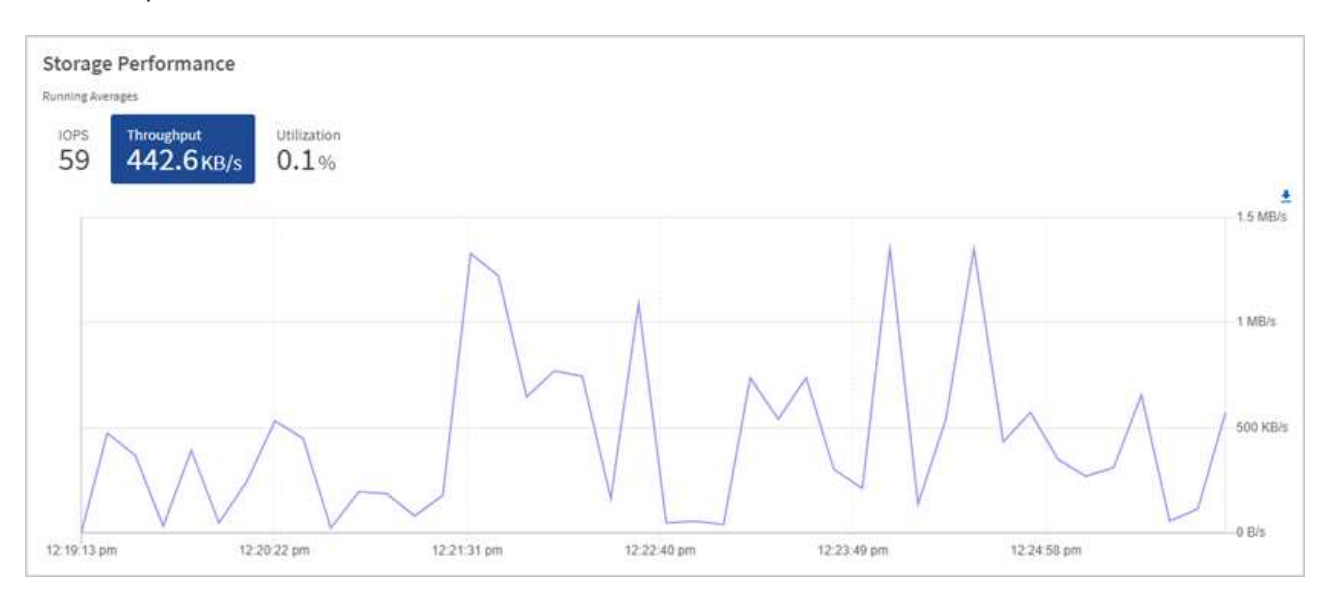

c. Scheda **Utilization** (utilizzo): Consente di monitorare l'utilizzo degli IOPS in relazione al totale degli IOPS disponibili sommato a livello di cluster.

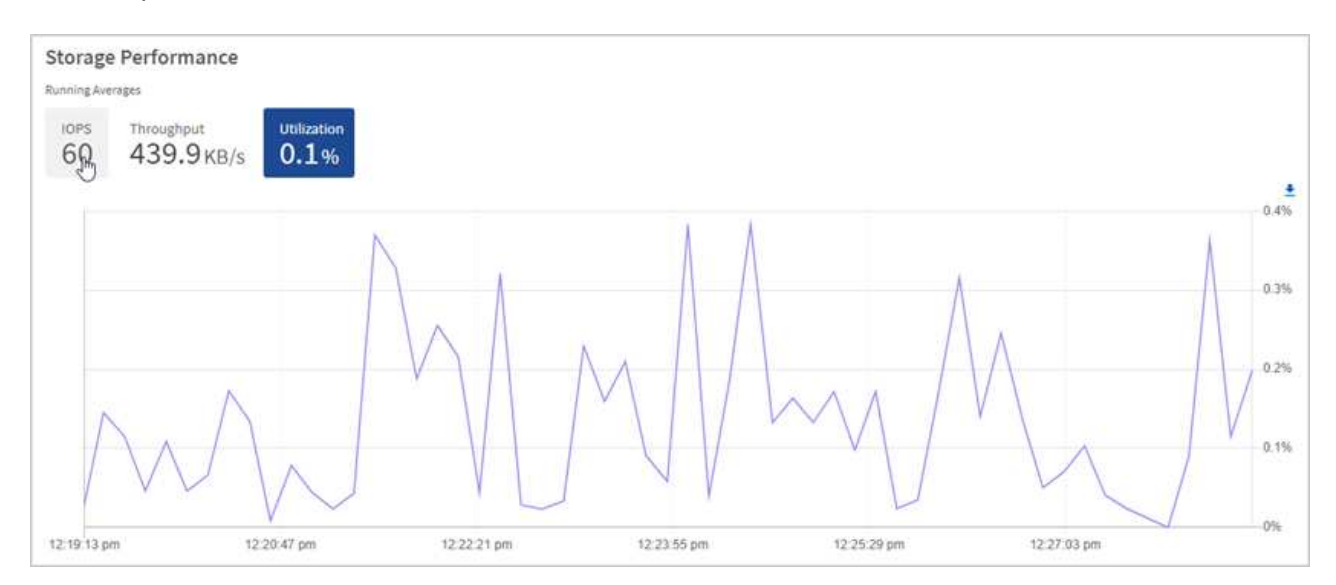

2. Per ulteriori analisi, esaminare le performance dello storage utilizzando il plug-in NetApp Element per vCenter Server.

["Le performance mostrate nel plug-in NetApp Element per vCenter Server"](https://docs.netapp.com/us-en/vcp/vcp_task_reports_volume_performance.html).

### <span id="page-7-0"></span>**Monitorare l'utilizzo del calcolo**

Oltre al monitoraggio degli IOPS e del throughput delle risorse di storage, è possibile visualizzare l'utilizzo della CPU e della memoria delle risorse di calcolo. Gli IOPS totali che un nodo può fornire si basano sulle caratteristiche fisiche del nodo, ad esempio il numero di CPU, la velocità della CPU e la quantità di RAM.

#### **Fasi**

1. Visualizzare il riquadro **Compute Utilization** (utilizzo calcolo). Utilizzando le schede CPU e memoria, cercare modelli o picchi di utilizzo. Inoltre, è necessario verificare un utilizzo costantemente elevato, a indicare che si sta avvicinando all'utilizzo massimo per i cluster di calcolo.

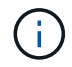

Questo pannello mostra i dati solo per i cluster di calcolo gestiti da questa installazione.

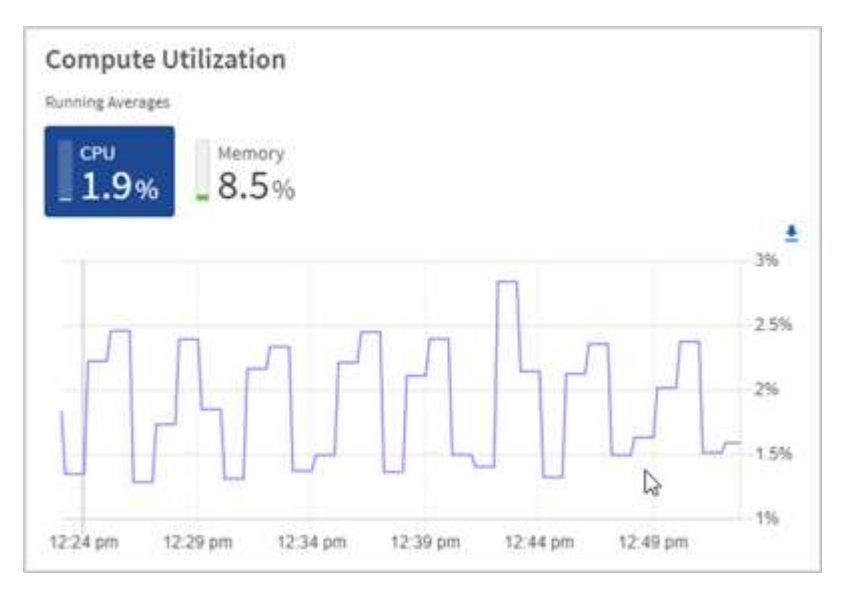

- a. Scheda **CPU**: Visualizza la media corrente dell'utilizzo della CPU nel cluster di calcolo.
- b. Scheda **Memory** (memoria): Consente di visualizzare l'utilizzo medio corrente della memoria nel cluster di calcolo.
- 2. Per ulteriori analisi sulle informazioni di calcolo, vedere ["NetApp SolidFire Active IQ per i dati storici"](https://activeiq.solidfire.com).

### **Trova ulteriori informazioni**

- ["Plug-in NetApp Element per server vCenter"](https://docs.netapp.com/us-en/vcp/index.html)
- ["Pagina delle risorse NetApp HCI"](https://www.netapp.com/hybrid-cloud/hci-documentation/)
- ["Documentazione di NetApp SolidFire Active IQ"](https://docs.netapp.com/us-en/solidfire-active-iq/index.html)

## <span id="page-8-0"></span>**Visualizzare l'inventario nella pagina nodi**

È possibile visualizzare le risorse di storage e di calcolo nel sistema e determinare gli indirizzi IP, i nomi e le versioni software.

È possibile visualizzare le informazioni di storage per i sistemi a più nodi e qualsiasi nodo di controllo NetApp HCI associato a cluster a due o tre nodi. Se ["domini di protezione personalizzati"](https://docs.netapp.com/it-it/hci19/docs/concept_hcc_custom_protection_domains.html) è possibile visualizzare i domini di protezione assegnati a nodi specifici.

I nodi di controllo gestiscono il quorum all'interno del cluster e non vengono utilizzati per lo storage. I nodi di controllo sono applicabili solo a NetApp HCI e non agli ambienti di storage all-flash.

Per ulteriori informazioni sui nodi di controllo, vedere ["Definizioni dei nodi"](https://docs.netapp.com/it-it/hci19/docs/concept_hci_nodes.html).

Per i nodi SDS aziendali SolidFire, è possibile monitorare l'inventario nella scheda Storage.

#### **Fasi**

1. Aprire l'indirizzo IP del nodo di gestione in un browser Web. Ad esempio:

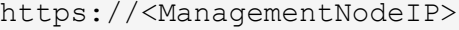

Nodoc

j.

- 2. Accedi al controllo del cloud ibrido NetApp fornendo le credenziali di amministratore del cluster di storage NetApp HCI.
- 3. Nella barra di navigazione a sinistra, fare clic su **Nodes** (nodi).

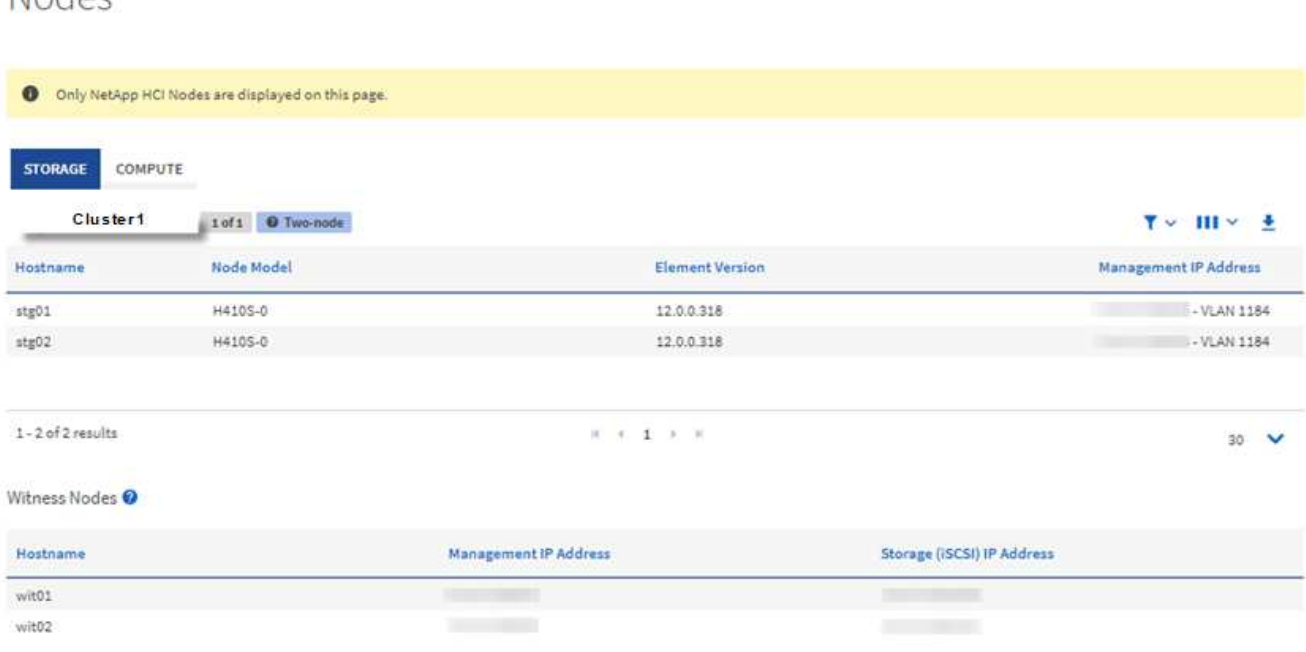

Quando avvii una nuova sessione di NetApp Hybrid Cloud Control per la prima volta, potrebbe verificarsi un ritardo nel caricamento della pagina dei nodi di NetApp Hybrid Cloud Control quando il nodo di gestione gestisce molti cluster. Il tempo di caricamento varia in base al numero di cluster gestiti attivamente dal nodo di gestione. Per i lanci successivi, si verificheranno tempi di caricamento più rapidi.

- 4. Nella scheda **Storage** della pagina Nodes (nodi), esaminare le seguenti informazioni:
	- a. Cluster a due nodi: Nella scheda Storage viene visualizzata un'etichetta a due nodi e vengono elencati i nodi di controllo associati.
	- b. Cluster a tre nodi: Vengono elencati i nodi di storage e i nodi di controllo associati. I cluster a tre nodi dispongono di un nodo di controllo implementato in standby per mantenere un'elevata disponibilità in caso di guasto del nodo.
	- c. Cluster con quattro o più nodi: Vengono visualizzate le informazioni relative ai cluster con quattro o più nodi. I nodi di controllo non sono applicabili. Se si è iniziato con due o tre nodi di storage e sono stati aggiunti altri nodi, i nodi di controllo continuano a essere visualizzati. In caso contrario, la tabella dei nodi di controllo non viene visualizzata.
	- d. Versione del bundle firmware: A partire dalla versione 2.14 dei servizi di gestione, se si utilizzano cluster con Element 12.0 o versione successiva, è possibile visualizzare la versione del bundle firmware per questi cluster. Se i nodi di un cluster hanno versioni firmware diverse, nella colonna **firmware Bundle Version** viene visualizzato **multiple**.
	- e. Domini di protezione personalizzati: Se nel cluster sono in uso domini di protezione personalizzati, è possibile visualizzare le assegnazioni dei domini di protezione personalizzati per ciascun nodo del

cluster. Se i domini di protezione personalizzati non sono abilitati, questa colonna non viene visualizzata.

- 5. Per visualizzare le informazioni sull'inventario di calcolo, fare clic su **Calcola**.
- 6. È possibile modificare le informazioni presenti in queste pagine in diversi modi:
	- a. Per filtrare l'elenco degli elementi nei risultati, fare clic sull'icona **Filter** (filtro) e selezionare i filtri. È anche possibile inserire il testo per il filtro.
	- b. Per visualizzare o nascondere le colonne, fare clic sull'icona **Mostra/Nascondi colonne**.
	- c. Per scaricare la tabella, fare clic sull'icona **Download**.
	- d. Per aggiungere o modificare le credenziali BMC memorizzate per un nodo di calcolo con errori di connessione BMC, fare clic su **Modifica impostazioni di connessione** nel testo del messaggio di errore nella colonna **Stato connessione BMC**. Solo se il tentativo di connessione non riesce per un nodo di calcolo, in questa colonna viene visualizzato un messaggio di errore per quel nodo.

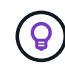

Per visualizzare il numero di risorse di storage e calcolo, consulta la dashboard di NetApp Hybrid Cloud Control (HCC). Vedere ["Monitorate le risorse di storage e di calcolo con HCC](#page-2-1) [Dashboard"](#page-2-1).

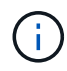

Per gestire un nodo di calcolo in NetApp Hybrid Cloud Control, è necessario ["Aggiungere il nodo](https://kb.netapp.com/Advice_and_Troubleshooting/Data_Storage_Software/Management_services_for_Element_Software_and_NetApp_HCI/How_to_set_up_compute_node_management_in_NetApp_Hybrid_Cloud_Control) [di calcolo a un cluster host vCenter"](https://kb.netapp.com/Advice_and_Troubleshooting/Data_Storage_Software/Management_services_for_Element_Software_and_NetApp_HCI/How_to_set_up_compute_node_management_in_NetApp_Hybrid_Cloud_Control).

## **Trova ulteriori informazioni**

- ["Plug-in NetApp Element per server vCenter"](https://docs.netapp.com/us-en/vcp/index.html)
- ["Pagina delle risorse NetApp HCI"](https://www.netapp.com/hybrid-cloud/hci-documentation/)

## <span id="page-10-0"></span>**Modificare le informazioni di connessione del Baseboard Management Controller**

È possibile modificare le credenziali di amministratore di Baseboard Management Controller (BMC) in NetApp Hybrid Cloud Control per ciascuno dei nodi di calcolo. Potrebbe essere necessario modificare le credenziali prima di aggiornare il firmware BMC o per risolvere un Hardware ID not available oppure Unable to Detect Errore indicato in NetApp Hybrid Cloud Control.

#### **Di cosa hai bisogno**

Autorizzazioni di amministratore del cluster per modificare le credenziali BMC.

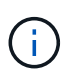

Se si impostano le credenziali BMC durante un controllo dello stato di salute, può verificarsi un ritardo di 2 minuti prima che la modifica venga riflessa nella pagina **nodi**.

#### **Opzioni**

Scegliere una delle seguenti opzioni per modificare le credenziali BMC:

- [Utilizza NetApp Hybrid Cloud Control per modificare le informazioni BMC](#page-11-0)
- [Utilizzare l'API REST per modificare le informazioni BMC](#page-11-1)

## <span id="page-11-0"></span>**Utilizza NetApp Hybrid Cloud Control per modificare le informazioni BMC**

È possibile modificare le credenziali BMC memorizzate utilizzando il NetApp Hybrid Cloud Control Dashboard.

#### **Fasi**

1. Aprire l'indirizzo IP del nodo di gestione in un browser Web. Ad esempio:

https://<ManagementNodeIP>

- 2. Accedi al controllo del cloud ibrido NetApp fornendo le credenziali di amministratore del cluster di storage NetApp HCI.
- 3. Nella casella blu di navigazione a sinistra, selezionare l'installazione di NetApp HCI.

Viene visualizzata la dashboard NetApp Hybrid Cloud Control.

- 4. Nella barra di navigazione a sinistra, fare clic su **Nodes** (nodi).
- 5. Per visualizzare le informazioni sull'inventario di calcolo, fare clic su **Calcola**.

Viene visualizzato un elenco dei nodi di calcolo. La colonna **BMC Connection Status** mostra il risultato dei tentativi di connessione BMC per ciascun nodo di calcolo. Se il tentativo di connessione non riesce per un nodo di calcolo, in questa colonna viene visualizzato un messaggio di errore per quel nodo.

- 6. Per aggiungere o modificare le credenziali BMC memorizzate per un nodo di calcolo con errori di connessione BMC, fare clic su **Modifica impostazioni di connessione** nel testo del messaggio di errore.
- 7. Nella finestra di dialogo visualizzata, aggiungere il nome utente e la password dell'amministratore corretti per il BMC di questo nodo di calcolo.
- 8. Fare clic su **Save** (Salva).
- 9. Ripetere i passaggi da 6 a 8 per qualsiasi nodo di calcolo che dispone di credenziali BMC memorizzate mancanti o errate.

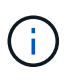

L'aggiornamento delle informazioni BMC aggiorna l'inventario e garantisce che i servizi dei nodi di gestione siano a conoscenza di tutti i parametri hardware necessari per completare l'aggiornamento.

## <span id="page-11-1"></span>**Utilizzare l'API REST per modificare le informazioni BMC**

È possibile modificare le credenziali BMC memorizzate utilizzando l'API REST di NetApp Hybrid Cloud Control.

#### **Fasi**

- 1. Individuare il tag hardware del nodo di calcolo e le informazioni BMC:
	- a. Aprire l'interfaccia utente REST API del servizio di inventario sul nodo di gestione:

https://<ManagementNodeIP>/inventory/1/

- b. Fare clic su **autorizzare** e completare le seguenti operazioni:
	- i. Inserire il nome utente e la password del cluster.
- ii. Immettere l'ID client come mnode-client.
- iii. Fare clic su **autorizzare** per avviare una sessione.
- iv. Chiudere la finestra di autorizzazione.
- c. Dall'interfaccia utente API REST, fare clic su **GET /Installations**.
- d. Fare clic su **Provalo**.
- e. Fare clic su **Execute** (Esegui).
- f. Dalla risposta, copiare l'ID della risorsa di installazione (id).
- g. Dall'interfaccia utente API REST, fare clic su **GET /Installations/{id}**.
- h. Fare clic su **Provalo**.
- i. Incollare l'ID della risorsa di installazione nel campo **id**.
- j. Fare clic su **Execute** (Esegui).
- k. Dalla risposta, copiare e salvare l'id risorsa del nodo (id), indirizzo IP BMC (bmcAddress) e il numero di serie del nodo (chassisSerialNumber) da utilizzare in un passaggio successivo.

```
"nodes": [
    {
      "bmcDetails": {
        "bmcAddress": "10.117.1.111",
        "credentialsAvailable": false,
        "credentialsValidated": false
      },
      "chassisSerialNumber": "221111019323",
      "chassisSlot": "C",
      "hardwareId": null,
      "hardwareTag": "00000000-0000-0000-0000-ac1f6ab4ecf6",
      "id": "8cd91e3c-1b1e-1111-b00a-4c9c4900b000",
```
2. Aprire l'interfaccia utente dell'API REST del servizio hardware sul nodo di gestione:

https://<ManagementNodeIP>/hardware/2/

- 3. Fare clic su **autorizzare** e completare le seguenti operazioni:
	- a. Inserire il nome utente e la password del cluster.
	- b. Immettere l'ID client come mnode-client se il valore non è già compilato.
	- c. Fare clic su **autorizzare** per avviare una sessione.
	- d. Chiudere la finestra.
- 4. Fare clic su **PUT /nodes/{hardware\_id}**.
- 5. Fare clic su **Provalo**.
- 6. Inserire l'id risorsa del nodo salvato in precedenza in hardware\_id parametro.

7. Inserire le seguenti informazioni nel payload:

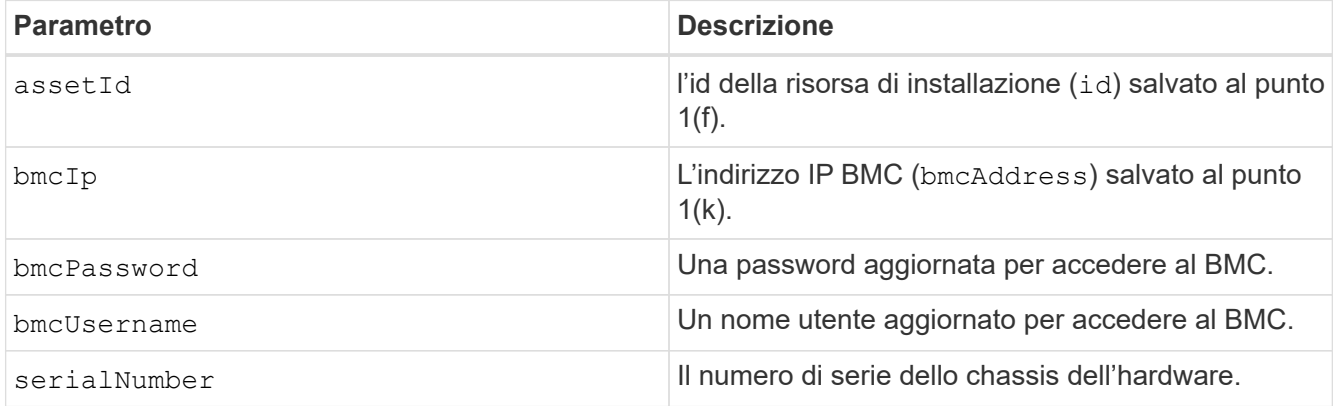

Payload di esempio:

```
{
    "assetId": "7bb41e3c-2e9c-2151-b00a-8a9b49c0b0fe",
    "bmcIp": "10.117.1.111",
    "bmcPassword": "mypassword1",
    "bmcUsername": "admin1",
    "serialNumber": "221111019323"
}
```
8. Fare clic su **Esegui** per aggiornare le credenziali BMC. Un risultato positivo restituisce una risposta simile a quanto segue:

```
{
   "credentialid": "33333333-cccc-3333-cccc-333333333333",
 "host name": "hci-host",
   "id": "8cd91e3c-1b1e-1111-b00a-4c9c4900b000",
    "ip": "1.1.1.1",
    "parent": "abcd01y3-ab30-1ccc-11ee-11f123zx7d1b",
  "type": "BMC"
}
```
### **Trova ulteriori informazioni**

- ["Problemi noti e soluzioni per gli aggiornamenti dei nodi di calcolo"](https://kb.netapp.com/Advice_and_Troubleshooting/Hybrid_Cloud_Infrastructure/NetApp_HCI/Known_issues_and_workarounds_for_Compute_Node_upgrades)
- ["Plug-in NetApp Element per server vCenter"](https://docs.netapp.com/us-en/vcp/index.html)
- ["Pagina delle risorse NetApp HCI"](https://www.netapp.com/hybrid-cloud/hci-documentation/)

## <span id="page-13-0"></span>**Monitorare i volumi nel cluster di storage**

Il sistema SolidFire esegue il provisioning dello storage utilizzando i volumi. I volumi sono

dispositivi a blocchi a cui si accede in rete dai client iSCSI o Fibre Channel. È possibile monitorare i dettagli relativi a gruppi di accesso, account, iniziatori, capacità utilizzata, stato di protezione dei dati Snapshot, numero di sessioni iSCSI e policy di qualità del servizio (QoS) associate al volume.

È inoltre possibile visualizzare i dettagli sui volumi attivi ed eliminati.

Con questa visualizzazione, è possibile monitorare prima la colonna capacità utilizzata.

Puoi accedere a queste informazioni solo se disponi dei privilegi amministrativi di NetApp Hybrid Cloud Control.

#### **Fasi**

1. Aprire l'indirizzo IP del nodo di gestione in un browser Web. Ad esempio:

```
https://<ManagementNodeIP>
```
- 2. Accedi al controllo del cloud ibrido NetApp fornendo le credenziali di amministratore del cluster di storage NetApp HCI.
- 3. Nella casella blu di navigazione a sinistra, selezionare l'installazione di NetApp HCI.

Viene visualizzata la dashboard di controllo del cloud ibrido.

4. Nella barra di navigazione a sinistra, selezionare il cluster e scegliere **Storage** > **Volumes**.

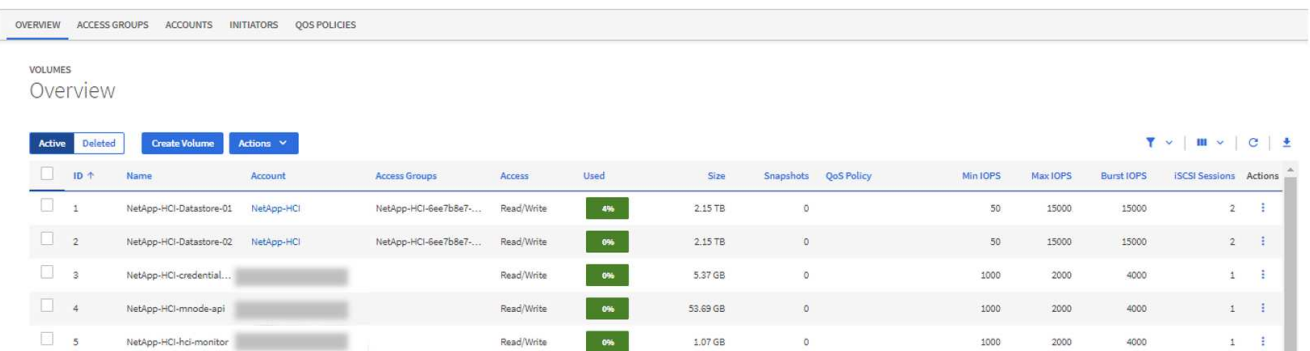

5. Nella pagina Volumes (volumi), utilizzare le seguenti opzioni:

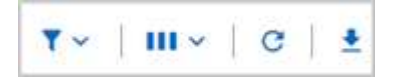

- a. Filtrare i risultati facendo clic sull'icona **Filter** (filtro).
- b. Per nascondere o visualizzare le colonne, fare clic sull'icona **Nascondi/Mostra**.
- c. Aggiornare i dati facendo clic sull'icona **Refresh** (Aggiorna).
- d. Scaricare un file CSV facendo clic sull'icona **Download**.
- 6. Monitorare la colonna capacità utilizzata. Se vengono raggiunte le soglie di avviso, errore o critico, il colore rappresenta lo stato della capacità utilizzata:
	- a. Avvertenza giallo
- b. Errore arancione
- c. Critico Rosso
- 7. Dalla vista Volumes (volumi), fare clic sulle schede per visualizzare ulteriori dettagli sui volumi:
	- a. **Gruppi di accesso**: È possibile visualizzare i gruppi di accesso al volume mappati dagli iniziatori a un insieme di volumi per un accesso protetto.

Vedere le informazioni su ["gruppi di accesso ai volumi"](https://docs.netapp.com/it-it/hci19/docs/concept_hci_volume_access_groups.html).

b. **Account**: È possibile visualizzare gli account utente, che consentono ai client di connettersi ai volumi su un nodo. Quando si crea un volume, questo viene assegnato a un account utente specifico.

Vedere le informazioni su ["Account utente NetApp HCI"](https://docs.netapp.com/it-it/hci19/docs/concept_cg_hci_accounts.html).

- c. **Initiator**: È possibile visualizzare le WWPN iSCSI Initiator IQN o Fibre Channel per il volume. Ogni IQN aggiunto a un gruppo di accesso può accedere a ciascun volume del gruppo senza richiedere l'autenticazione CHAP. Ogni WWPN aggiunto a un gruppo di accesso abilita l'accesso alla rete Fibre Channel ai volumi del gruppo di accesso.
- d. **QoS Policies** (Criteri QoS): È possibile visualizzare il criterio QoS applicato al volume. Una policy di QoS applica impostazioni standardizzate per IOPS minimi, IOPS massimi e IOPS burst a più volumi.

Vedere le informazioni su ["Policy di performance e QoS".](https://docs.netapp.com/it-it/hci19/docs/concept_hci_performance.html#qos-performance.html)

### **Trova ulteriori informazioni**

- ["SolidFire e documentazione degli elementi"](https://docs.netapp.com/us-en/element-software/index.html)
- ["Plug-in NetApp Element per server vCenter"](https://docs.netapp.com/us-en/vcp/index.html)
- ["Pagina delle risorse NetApp HCI"](https://www.netapp.com/hybrid-cloud/hci-documentation/)

## <span id="page-15-0"></span>**Monitoraggio delle performance, della capacità e dello stato dei cluster con SolidFire Active IQ**

Utilizzando SolidFire Active IQ, è possibile monitorare gli eventi, le performance e la capacità dei cluster. Puoi accedere a SolidFire Active IQ dalla dashboard di controllo del cloud ibrido di NetApp.

#### **Prima di iniziare**

- Per usufruire di questo servizio, è necessario disporre di un account NetApp Support.
- È necessario disporre dell'autorizzazione per utilizzare le API REST del nodo di gestione.
- È stato implementato un nodo di gestione con versione 12.0 o successiva.
- La versione del cluster in uso esegue il software NetApp Element 12.0 o versione successiva.
- Hai accesso a Internet. Il servizio di raccolta Active IQ non può essere utilizzato da siti oscuri.

**A proposito di questa attività** è possibile ottenere viste storiche costantemente aggiornate delle statistiche a livello di cluster. È possibile impostare le notifiche per avvisarti di eventi, soglie o metriche specifici su un cluster, in modo da poterli affrontare rapidamente.

Come parte del tuo normale contratto di supporto, il supporto NetApp monitora questi dati e ti avvisa in caso di

potenziali problemi di sistema.

#### **Fasi**

1. Aprire l'indirizzo IP del nodo di gestione in un browser Web. Ad esempio:

https://<ManagementNodeIP>

- 2. Accedi al controllo del cloud ibrido NetApp fornendo le credenziali di amministratore del cluster di storage NetApp HCI.
- 3. Dalla dashboard, selezionare il menu in alto a destra.
- 4. Selezionare **Visualizza Active IQ**.

Il ["Dashboard di SolidFire Active IQ"](https://activeiq.solidfire.com) viene visualizzato.

5. Per ulteriori informazioni su SolidFire Active IQ, consultare ["Documentazione SolidFire Active IQ"](https://docs.netapp.com/us-en/solidfire-active-iq/index.html).

È inoltre possibile accedere alla documentazione di SolidFire Active IQ dalla dashboard selezionando l'icona del menu in alto a destra e selezionando **documentazione**.

- 6. Dall'interfaccia SolidFire Active IQ, verificare che i nodi di calcolo e storage NetApp HCI riportino correttamente la telemetria a Active IQ:
	- a. Se si dispone di più installazioni NetApp HCI, selezionare **Seleziona un cluster** e scegliere il cluster dall'elenco.
	- b. Nel riquadro di navigazione a sinistra, selezionare **Nodes** (nodi).
- 7. Se uno o più nodi non sono presenti nell'elenco, contattare il supporto NetApp.

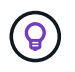

Per visualizzare il numero di risorse di storage e calcolo, consulta la dashboard di controllo del cloud ibrido (HCC). Vedere ["Monitorate le risorse di storage e di calcolo con HCC Dashboard"](#page-2-1).

## **Trova ulteriori informazioni**

- ["Documentazione NetApp SolidFire Active IQ"](https://docs.netapp.com/us-en/solidfire-active-iq/index.html)
- ["Plug-in NetApp Element per server vCenter"](https://docs.netapp.com/us-en/vcp/index.html)
- ["Pagina delle risorse NetApp HCI"](https://www.netapp.com/hybrid-cloud/hci-documentation/)

## <span id="page-16-0"></span>**Raccogliere i registri per la risoluzione dei problemi**

In caso di problemi con l'installazione dello storage all-flash NetApp HCI o SolidFire, è possibile raccogliere i registri da inviare al supporto NetApp per fornire assistenza nella diagnosi. È possibile utilizzare il controllo del cloud ibrido NetApp o l'API REST per raccogliere i log sui sistemi NetApp HCI o Element.

#### **Di cosa hai bisogno**

- Assicurarsi che la versione del cluster di storage in uso utilizzi il software NetApp Element 11.3 o versione successiva.
- Assicurarsi di aver implementato un nodo di gestione con versione 11.3 o successiva.

#### **Opzioni di raccolta dei log**

Scegliere una delle seguenti opzioni:

- [Utilizza NetApp Hybrid Cloud Control per raccogliere i log](#page-17-0)
- [Utilizzare l'API REST per raccogliere i registri](#page-17-1)

## <span id="page-17-0"></span>**Utilizza NetApp Hybrid Cloud Control per raccogliere i log**

È possibile accedere all'area di raccolta dei log dal NetApp Hybrid Cloud Control Dashboard.

#### **Fasi**

1. Aprire l'indirizzo IP del nodo di gestione in un browser Web. Ad esempio:

https://<ManagementNodeIP>

- 2. Accedi al controllo del cloud ibrido NetApp fornendo le credenziali di amministratore del cluster di storage NetApp HCI o Element.
- 3. Dalla dashboard, fare clic sul menu in alto a destra.
- 4. Selezionare **Collect Logs** (raccolta registri).

Viene visualizzata la pagina **Collect Logs**. Se in precedenza sono stati raccolti dei log, è possibile scaricare il pacchetto di log esistente o iniziare una nuova raccolta di log.

5. Selezionare un intervallo di date nel menu a discesa **intervallo di date** per specificare le date da includere nei registri.

Se si specifica una data di inizio personalizzata, è possibile selezionare la data in cui iniziare l'intervallo di date. I registri verranno raccolti da tale data fino all'ora corrente.

6. Nella sezione **Log Collection**, selezionare i tipi di file di log che il pacchetto di log deve includere.

Per i log di storage e calcolo, è possibile espandere l'elenco dei nodi di storage o di calcolo e selezionare i singoli nodi da cui raccogliere i log (o tutti i nodi nell'elenco).

7. Fare clic su **Collect Logs** per avviare la raccolta dei log.

La raccolta dei log viene eseguita in background e la pagina mostra lo stato di avanzamento.

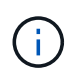

A seconda dei registri raccolti, la barra di avanzamento potrebbe rimanere a una determinata percentuale per alcuni minuti o avanzare molto lentamente in alcuni punti.

8. Fare clic su **Download Logs** per scaricare il pacchetto di log.

Il pacchetto di log è in un formato di file .tgz UNIX compresso.

## <span id="page-17-1"></span>**Utilizzare l'API REST per raccogliere i registri**

È possibile utilizzare l'API REST per raccogliere i log NetApp HCI o Element.

#### **Fasi**

- 1. Individuare l'ID del cluster di storage:
	- a. Aprire l'interfaccia utente REST API del nodo di gestione sul nodo di gestione:

```
https://<ManagementNodeIP>/logs/1/
```
- b. Fare clic su **autorizzare** e completare le seguenti operazioni:
	- i. Inserire il nome utente e la password del cluster.
	- ii. Immettere l'ID client come mnode-client se il valore non è già compilato.
	- iii. Fare clic su **autorizzare** per avviare una sessione.
- 2. Raccogliere i log da NetApp HCI o Element:
	- a. Fare clic su **POST /bundle**.
	- b. Fare clic su **Provalo**.
	- c. Modificare i valori dei seguenti parametri nel campo **corpo della richiesta** in base al tipo di log da raccogliere e all'intervallo di tempo:

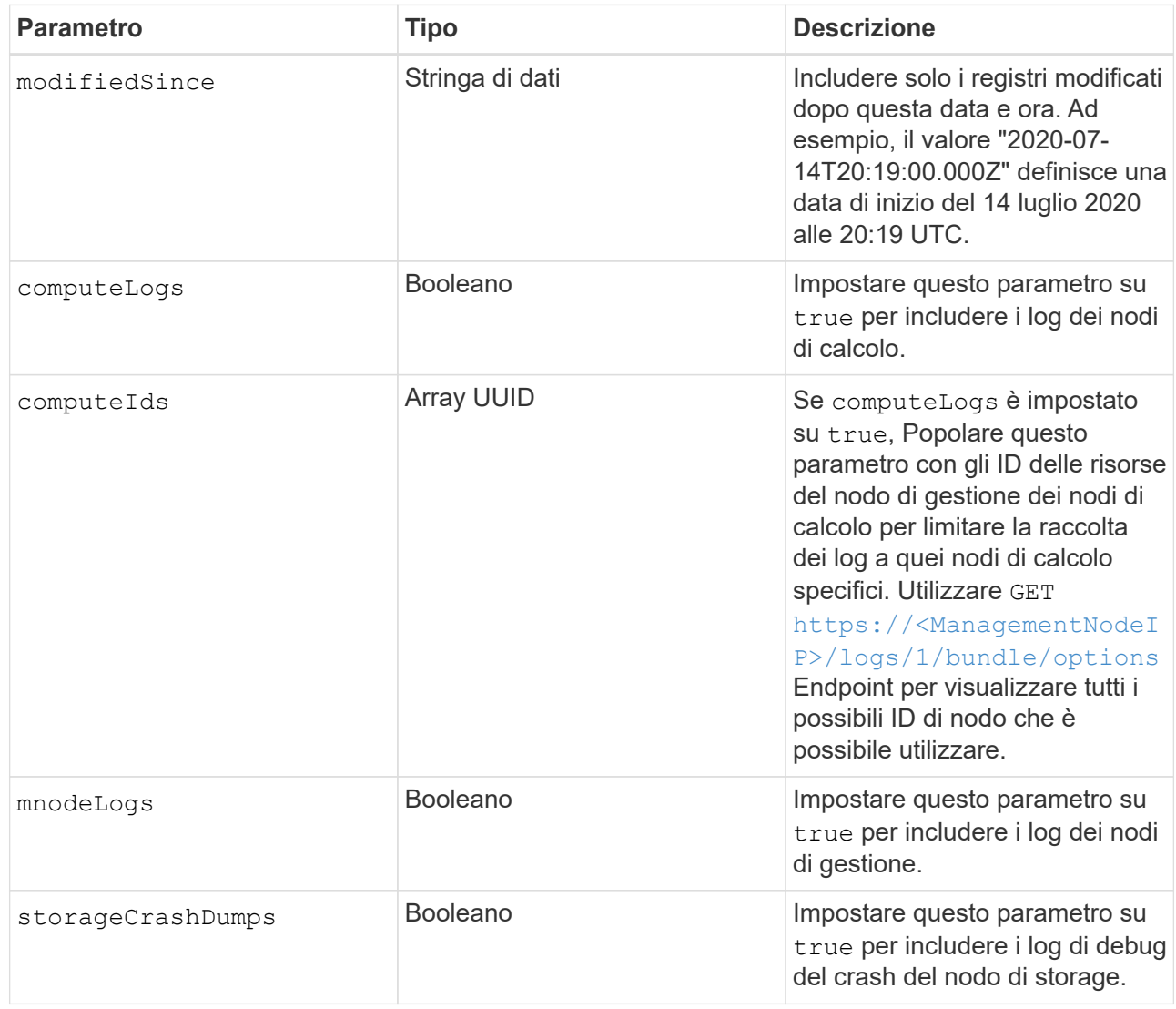

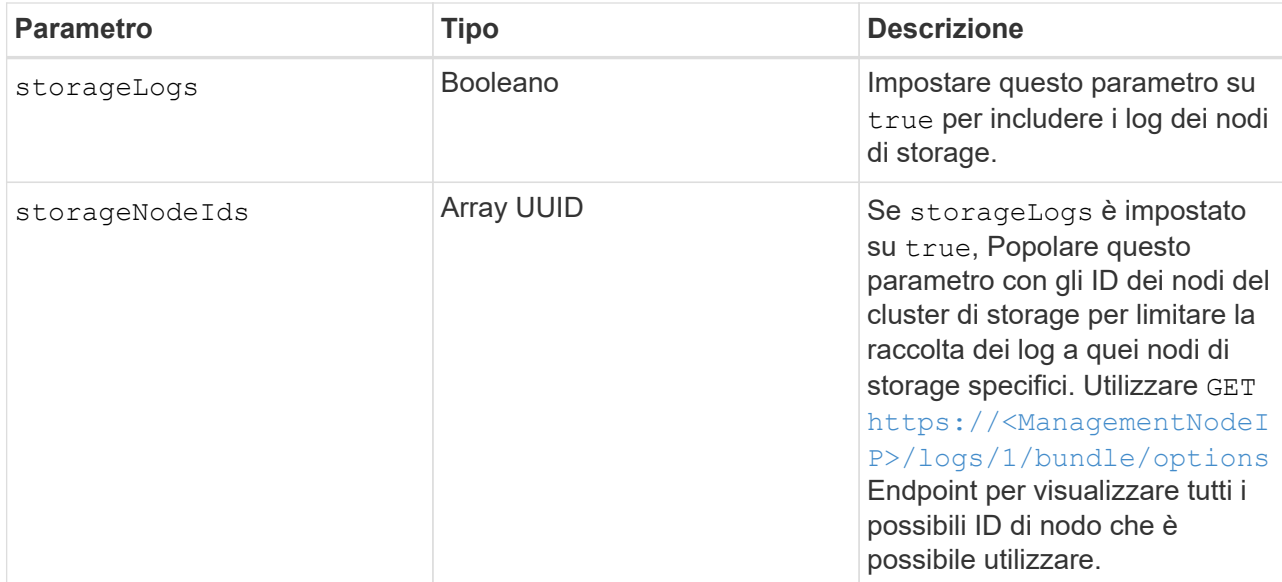

d. Fare clic su **Execute** (Esegui) per avviare la raccolta dei log. La risposta dovrebbe restituire una risposta simile a quanto segue:

```
{
  " links": {
      "self": "https://10.1.1.5/logs/1/bundle"
   },
   "taskId": "4157881b-z889-45ce-adb4-92b1843c53ee",
   "taskLink": "https://10.1.1.5/logs/1/bundle"
}
```
- 3. Verificare lo stato dell'attività di raccolta dei log:
	- a. Fare clic su **GET /bundle**.
	- b. Fare clic su **Provalo**.
	- c. Fare clic su **Execute** (Esegui) per tornare allo stato dell'attività di raccolta.
	- d. Scorrere fino alla parte inferiore del corpo della risposta.

Viene visualizzato un percentComplete attributo che descrive l'avanzamento della raccolta. Se la raccolta è completa, il downloadLink l'attributo contiene il link completo per il download, incluso il nome del file del pacchetto di log.

- e. Copiare il nome del file alla fine di downloadLink attributo.
- 4. Scarica il pacchetto di log raccolto:
	- a. Fare clic su **GET /bundle/{filename}**.
	- b. Fare clic su **Provalo**.
	- c. Incollare il nome del file precedentemente copiato in filename campo di testo del parametro.
	- d. Fare clic su **Execute** (Esegui).

Al termine dell'esecuzione, viene visualizzato un collegamento per il download nell'area del corpo della

risposta.

e. Fare clic su **Download file** (Scarica file) e salvare il file risultante sul computer.

Il pacchetto di log è in un formato di file .tgz UNIX compresso.

## **Trova ulteriori informazioni**

- ["Plug-in NetApp Element per server vCenter"](https://docs.netapp.com/us-en/vcp/index.html)
- ["Pagina delle risorse NetApp HCI"](https://www.netapp.com/hybrid-cloud/hci-documentation/)

#### **Informazioni sul copyright**

Copyright © 2023 NetApp, Inc. Tutti i diritti riservati. Stampato negli Stati Uniti d'America. Nessuna porzione di questo documento soggetta a copyright può essere riprodotta in qualsiasi formato o mezzo (grafico, elettronico o meccanico, inclusi fotocopie, registrazione, nastri o storage in un sistema elettronico) senza previo consenso scritto da parte del detentore del copyright.

Il software derivato dal materiale sottoposto a copyright di NetApp è soggetto alla seguente licenza e dichiarazione di non responsabilità:

IL PRESENTE SOFTWARE VIENE FORNITO DA NETAPP "COSÌ COM'È" E SENZA QUALSIVOGLIA TIPO DI GARANZIA IMPLICITA O ESPRESSA FRA CUI, A TITOLO ESEMPLIFICATIVO E NON ESAUSTIVO, GARANZIE IMPLICITE DI COMMERCIABILITÀ E IDONEITÀ PER UNO SCOPO SPECIFICO, CHE VENGONO DECLINATE DAL PRESENTE DOCUMENTO. NETAPP NON VERRÀ CONSIDERATA RESPONSABILE IN ALCUN CASO PER QUALSIVOGLIA DANNO DIRETTO, INDIRETTO, ACCIDENTALE, SPECIALE, ESEMPLARE E CONSEQUENZIALE (COMPRESI, A TITOLO ESEMPLIFICATIVO E NON ESAUSTIVO, PROCUREMENT O SOSTITUZIONE DI MERCI O SERVIZI, IMPOSSIBILITÀ DI UTILIZZO O PERDITA DI DATI O PROFITTI OPPURE INTERRUZIONE DELL'ATTIVITÀ AZIENDALE) CAUSATO IN QUALSIVOGLIA MODO O IN RELAZIONE A QUALUNQUE TEORIA DI RESPONSABILITÀ, SIA ESSA CONTRATTUALE, RIGOROSA O DOVUTA A INSOLVENZA (COMPRESA LA NEGLIGENZA O ALTRO) INSORTA IN QUALSIASI MODO ATTRAVERSO L'UTILIZZO DEL PRESENTE SOFTWARE ANCHE IN PRESENZA DI UN PREAVVISO CIRCA L'EVENTUALITÀ DI QUESTO TIPO DI DANNI.

NetApp si riserva il diritto di modificare in qualsiasi momento qualunque prodotto descritto nel presente documento senza fornire alcun preavviso. NetApp non si assume alcuna responsabilità circa l'utilizzo dei prodotti o materiali descritti nel presente documento, con l'eccezione di quanto concordato espressamente e per iscritto da NetApp. L'utilizzo o l'acquisto del presente prodotto non comporta il rilascio di una licenza nell'ambito di un qualche diritto di brevetto, marchio commerciale o altro diritto di proprietà intellettuale di NetApp.

Il prodotto descritto in questa guida può essere protetto da uno o più brevetti degli Stati Uniti, esteri o in attesa di approvazione.

LEGENDA PER I DIRITTI SOTTOPOSTI A LIMITAZIONE: l'utilizzo, la duplicazione o la divulgazione da parte degli enti governativi sono soggetti alle limitazioni indicate nel sottoparagrafo (b)(3) della clausola Rights in Technical Data and Computer Software del DFARS 252.227-7013 (FEB 2014) e FAR 52.227-19 (DIC 2007).

I dati contenuti nel presente documento riguardano un articolo commerciale (secondo la definizione data in FAR 2.101) e sono di proprietà di NetApp, Inc. Tutti i dati tecnici e il software NetApp forniti secondo i termini del presente Contratto sono articoli aventi natura commerciale, sviluppati con finanziamenti esclusivamente privati. Il governo statunitense ha una licenza irrevocabile limitata, non esclusiva, non trasferibile, non cedibile, mondiale, per l'utilizzo dei Dati esclusivamente in connessione con e a supporto di un contratto governativo statunitense in base al quale i Dati sono distribuiti. Con la sola esclusione di quanto indicato nel presente documento, i Dati non possono essere utilizzati, divulgati, riprodotti, modificati, visualizzati o mostrati senza la previa approvazione scritta di NetApp, Inc. I diritti di licenza del governo degli Stati Uniti per il Dipartimento della Difesa sono limitati ai diritti identificati nella clausola DFARS 252.227-7015(b) (FEB 2014).

#### **Informazioni sul marchio commerciale**

NETAPP, il logo NETAPP e i marchi elencati alla pagina<http://www.netapp.com/TM> sono marchi di NetApp, Inc. Gli altri nomi di aziende e prodotti potrebbero essere marchi dei rispettivi proprietari.